#### **BAB III**

# **METODOLOGI PENELITIAN**

#### **1.1 Metode Pengumpulan Data**

Pada bagian ini akan dijelaskan Metode yang digunakan dalam pengumpulan data penelitian yang dilaksanakan.

#### **a. Wawancara**

Pada tahap ini, dilakukan wawancara terhadap narasumber yaitu Guru Laboratorium Komputer yang berada di SMP Muhammadiyah 3 Metro Kelurahan Hadimulyo Barat Kecamatan Metro Pusat.

### **b. Studi Literatur**

Pengumpulan data yang dilakukan dalam studi literatur ini yaitu mempelajari buku-buku serta Jurnal terkait teori mengenai android, model pengembangan perangkat lunak, dan penelitian terkait dengan judul yang diangkat.

### **c. Pengamatan (Observasi)**

Dilakukan pengamatan secara langsung dengan Pengawas Lab SMP Muhammadiyah 3 Metro untuk mendapatkan keterangan dan melihat secara langsung rangkaian jaringan di sekolah tersebut.

### **1.2 Pengembangan Sistem**

#### **1.2.1 Tahap Analisis**

Pada fase ini, juga dilakukan pengenalan masalah dan pencarian alternatif untuk menangani masalah tersebut. Permasalahan yang diungkapkan dalam proyek akhir ini adalah bagaimana menciptakan struktur aplikasi pemantauan jaringan nirkabel berbasis Android yang bisa diakses melalui perangkat mobile maupun web tanpa adanya gangguan. Dengan fokus pada pengawasan aktivitas lalu lintas jaringan dan peran sistem ini, beberapa fungsi telah dibuat, termasuk pengelolaan proposal acara, pengaturan lokasi dan waktu acara, manajemen koneksi antar perangkat, kontrol aliran data, pengelolaan setiap peristiwa, dan administrasi pemberitahuan dalam setiap sesi. Dengan demikian, hasil yang diinginkan sesuai dengan tujuan awal dapat dicapai.

# **1.3 Metodologi Penelitian**

Pada bagian ini akan menjelaskan langkah-langkah penelitian yang dilakukan dalam melakukan rancang bangun monitoring jaringan nirkabel sebagai lalu lintas jaringan menggunakan aplikasi Android yang nantinya akan diimplementasikan ke dalam perangkat ponsel pintar sebagai kontrol jaringan nirkabel. Metode penelitian ini adalah penelitian kualitatif yaitu mendeskripsikan hasil rancang bangun di tempat instansi yang akan diteliti.

#### **1.4 Alat Rancang Bangun Sistem yang Dibutuhkan**

### **1.4.1 Alat Perangkat Keras**

Sebelum membuat rancang bangun aplikasi monitoring jaringan nirkabel berbasis Android, ada beberapa peralatan yang harus disiapkan. Daftar peralatan yang digunakan dalam penelitian ini akan dituliskan pada Tabel 3.1.

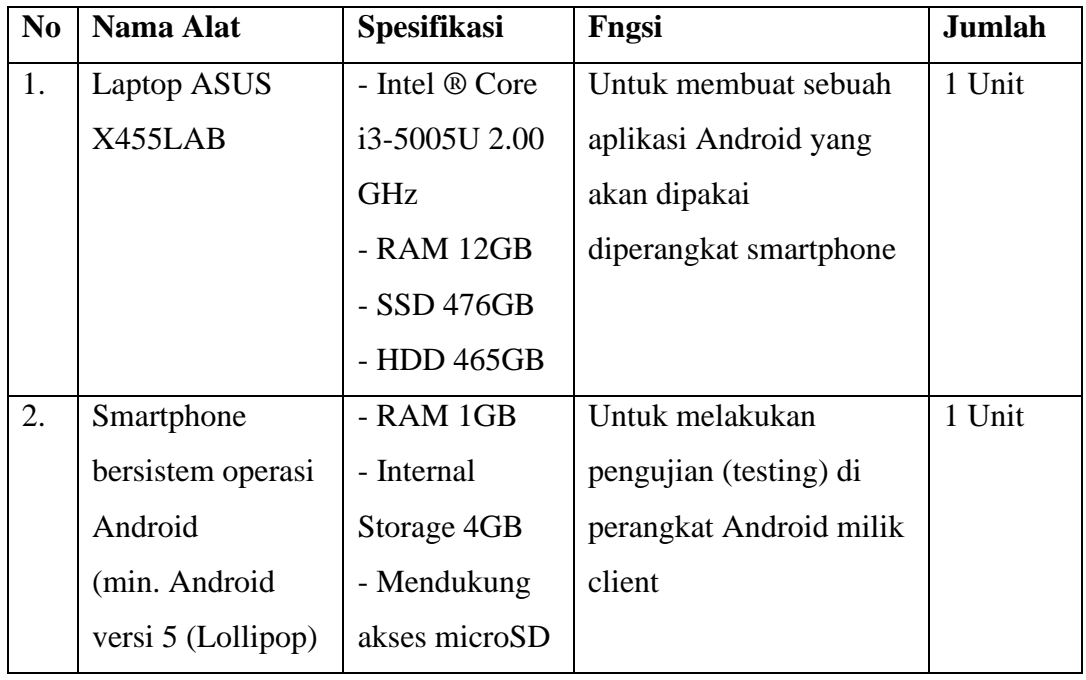

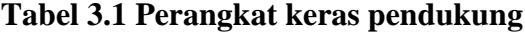

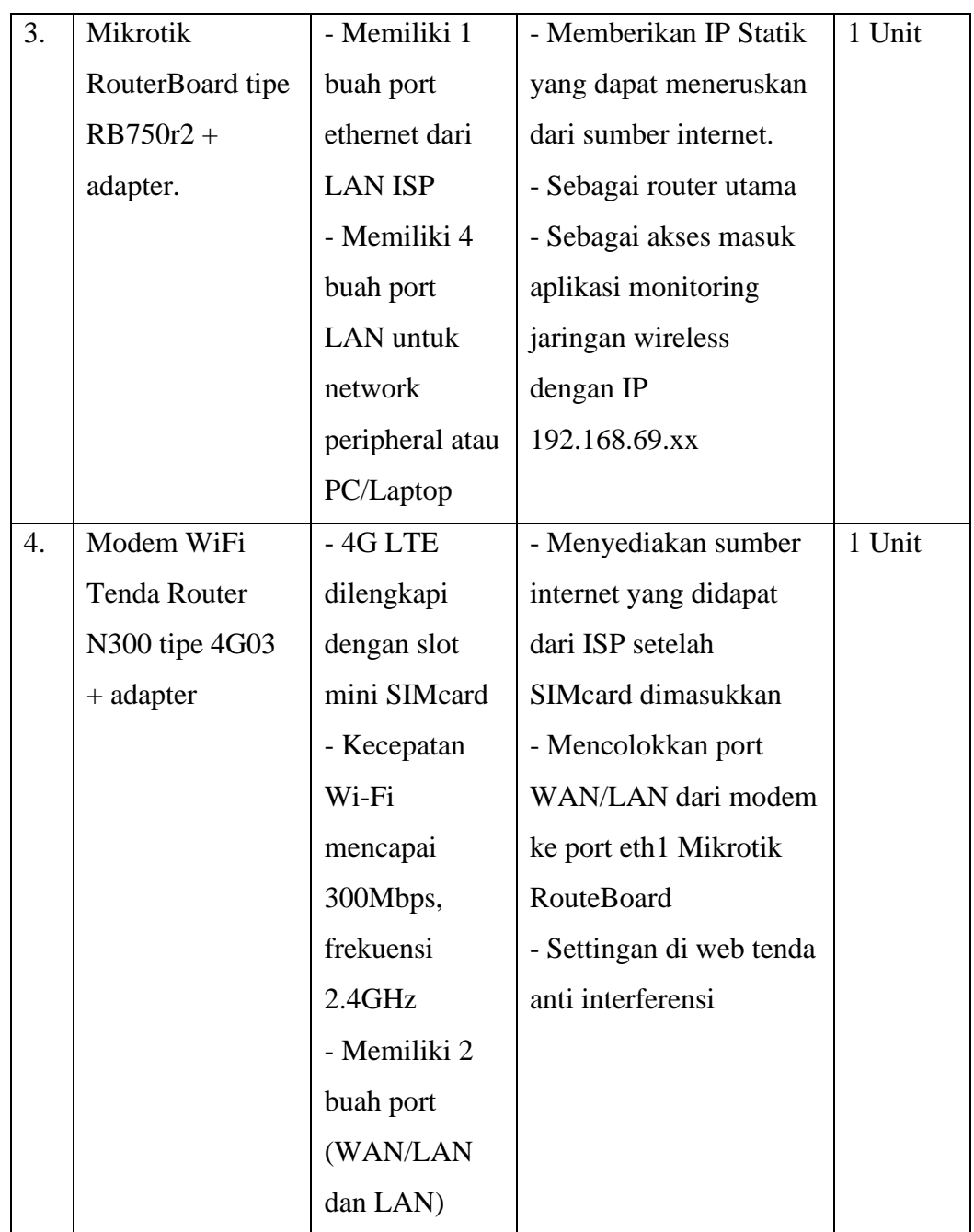

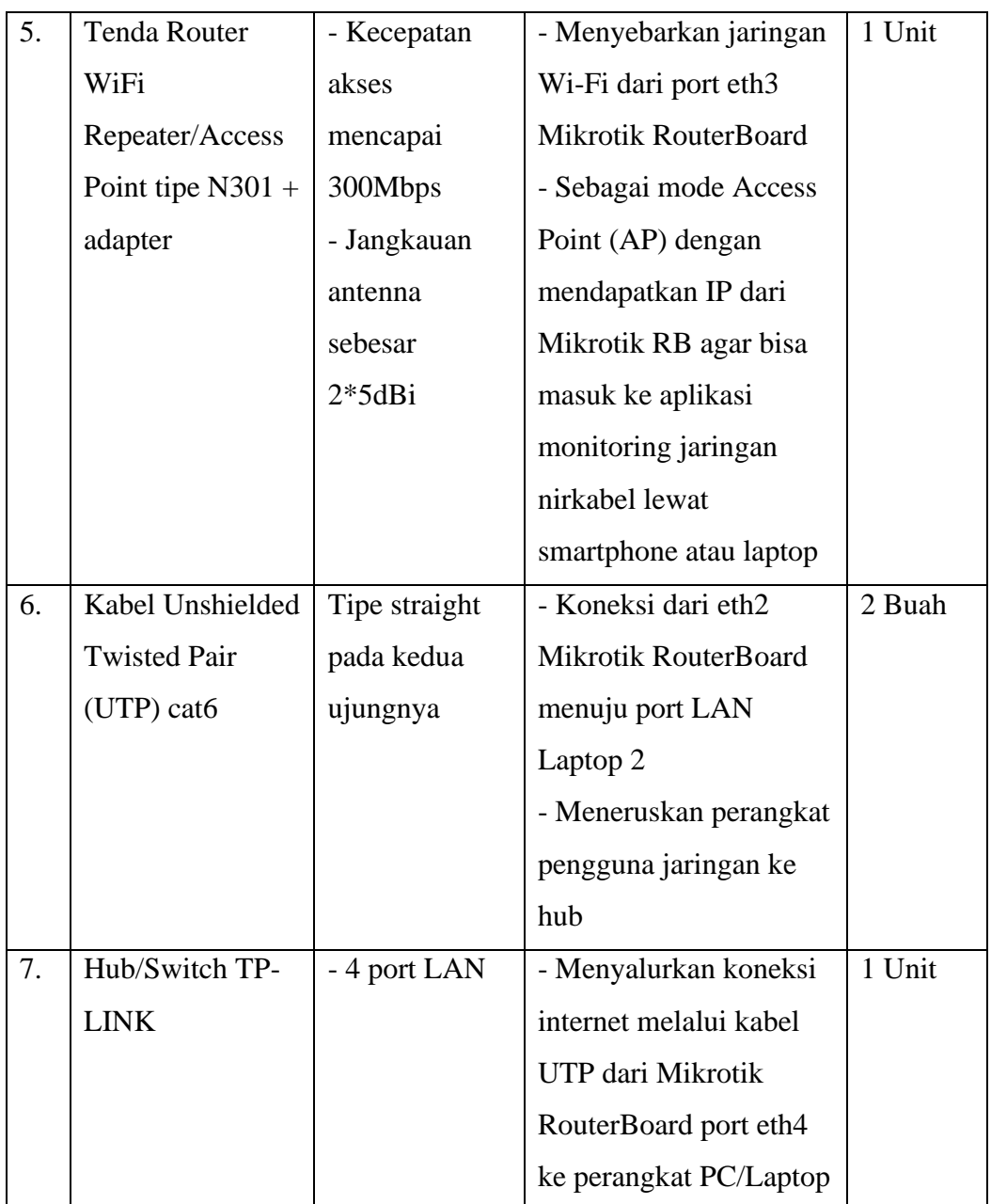

Analisis ini tidak bersifat absolut, melainkan merupakan pandangan peneliti mengenai penggunaan minimal perangkat keras yang dibutuhkan dalam proses pengembangan aplikasi.

# **1.4.2 Perangkat Lunak**

Sebelum membuat rancang bangun, ada beberapa perangkat lunak yang harus disiapkan. Daftar perangkat lunak yang digunakan dalam penelitian ini akan dituliskan pada Tabel 3.2.

| N <sub>o</sub>   | Nama               | Spesifikasi           | Fungsi                              |
|------------------|--------------------|-----------------------|-------------------------------------|
| 1.               | Android            | Android Studio        | Sebagai pembangun aplikasi (app     |
|                  | Studio             | Flamingo   2022.2.1   | builder) Android yang mengelola     |
|                  |                    | Patch 2               | tampilan dan mengimpor database     |
|                  |                    |                       | dalam bentuk form dan keluaran      |
|                  |                    |                       | notifikasi monitoring jaringan      |
|                  |                    |                       | nirkabel                            |
| 2.               | Mikrotik           | (64bit) versi 3.38    | Sebagai tools pendataan jaringan    |
|                  | Winbox             |                       | yang terdiri dari nama perangkat,   |
|                  |                    |                       | sesi up/down (Tx/Rx), alamat IP,    |
|                  |                    |                       | alamat MAC, tipe koneksi, dan       |
|                  |                    |                       | sebagainya yang mana dalam          |
|                  |                    |                       | proses pengerjaannya                |
|                  |                    |                       | menggunakan bantuan Mikrotik        |
| 3.               | Visual             | Version: 1.80.1 (user | Untuk mengaktifkan Apache           |
|                  | <b>Studio Code</b> | setup)                | phpMyAdmin yang berguna             |
|                  |                    |                       | sebagai manajemen basis data yang   |
|                  |                    |                       | tersimpan ketika pengguna           |
|                  |                    |                       | memakai aplikasi Android yang       |
|                  |                    |                       | memiliki jaringan nirkabel tertentu |
| $\overline{4}$ . | Firebase           |                       | Sebagai penampil notifikasi pada    |
|                  |                    |                       | perangkat Android dan tempat        |
|                  |                    |                       | menyimpan riwayat Log untuk         |
|                  |                    |                       | setiap sesi yang terdata            |

**Tabel 3.2 Perangkat Lunak yang akan digunakan**

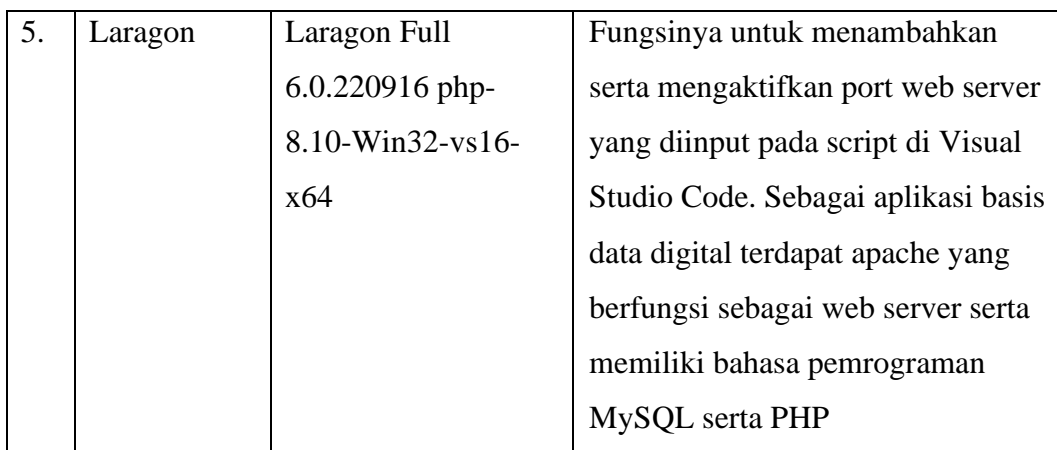

### **1.5 Sistem Jaringan Yang Sedang Berjalan**

Jaringan yang terdapat di SMP Muhammadiyah 3 Metro terdiri dari dua tipe, yakni Wireless Fidelity (Wi-Fi) dan LAN Cable dimana keduanya sama-sama menggunakan Internet Service Provider (ISP) IndiHome. Penulis menggunakan konsentrasi jaringan nirkabel (Wi-Fi) yang nantinya akan digunakan sebagai proyek monitoring jaringan. Penulis nantinya akan mengalokasikan hanya satu ruangan pada ruang lab komputer di lantai dua. Adapun kendala yang dialami pada jaringan pada ruangan di SMP Muhammadiyah 3 Metro tersebut, yaitu terjadinya performa jaringan tertentu yang kurang baik seperti router modem dan hal lain yang tidak diduga seperti mati listrik yang berakibat pada putusnya koneksi internet baik transmisi lalu lintas data menggunakan kabel UTP maupun modem Wi-Fi yang tersebar dalam transmisi nirkabel. Maka dari itu perlu untuk menganalisa apa yang sedang terjadi dengan jaringan dengan memeriksa perangkat jaringan peripheral menggunakan aplikasi Android. Monitoring jaringan akan membantu operator untuk mengetahui dan memecahkan permasalahan jaringan secara cepat.

### **1.6 Perancangan Sistem Monitoring Jaringan**

#### **1.6.1 Gambaran Umum Sistem**

Aplikasi yang dihasilkan dalam penelitian ini menggunakan protokol SNMP. Protokol ini bekerja dengan manager meminta nilai-nilai khusus dari agen yang sedang dimonitor, dan agen akan memberikan jawaban berdasarkan OID (Object Identifier) yang diminta. Dengan mengikuti cara kerja SNMP seperti itu, aplikasi

ini beroperasi dengan mengambil nilai-nilai SNMP dari klien, mengolah data dan informasi tersebut, dan kemudian menyimpannya dalam basis data. Hasil dari pengolahan tersebut kemudian ditampilkan melalui antarmuka situs web.

Parameter yang diambil selama proses pemantauan adalah ketersediaan (availability) dan lalu lintas TCP dari setiap klien yang sedang dimonitor. Protokol TCP memecah pesan menjadi paket-paket data kecil, menambahkan informasi tambahan (dapat dianggap sebagai metadata pengiriman data dan informasi), sehingga komputer penerima dapat memastikan bahwa paket yang diterima tidak mengalami kerusakan selama proses pengiriman.

#### **1.6.2 Pembuatan Aplikasi Monitoring Jaringan Nirkabel**

Pembuatan materi jaringan (yang pada naskah ini berupa nirkabel) ini bertujuan mencari siapa saja client yang tersambung dengan jaringan nirkabel serta bagaimana jaringan tersebut saling tersambung satu sama lain dari banyaknya client tersebut. Setelah didapat, nama client serta IP addressnya, serta ikatan antar agent akan dimasukkan ke dalam database. Bersumber pada database tersebut hendak ditampilkan suatu peta yang merepresentasikan hasil penelusuran, dimana ditampilkan node-node yang mewakili agent- agent yang tersambung**.**

### **1.6.3 Perancangan Aplikasi Monitoring Jaringan**

#### **a. Unified Modeling Language (UML)**

Perancangan diagram Flowchart berbasis UML yang menampilkan alur proses alat berupa aplikasi yang berjalan serta penggunaannya sebagai entitas administrator.

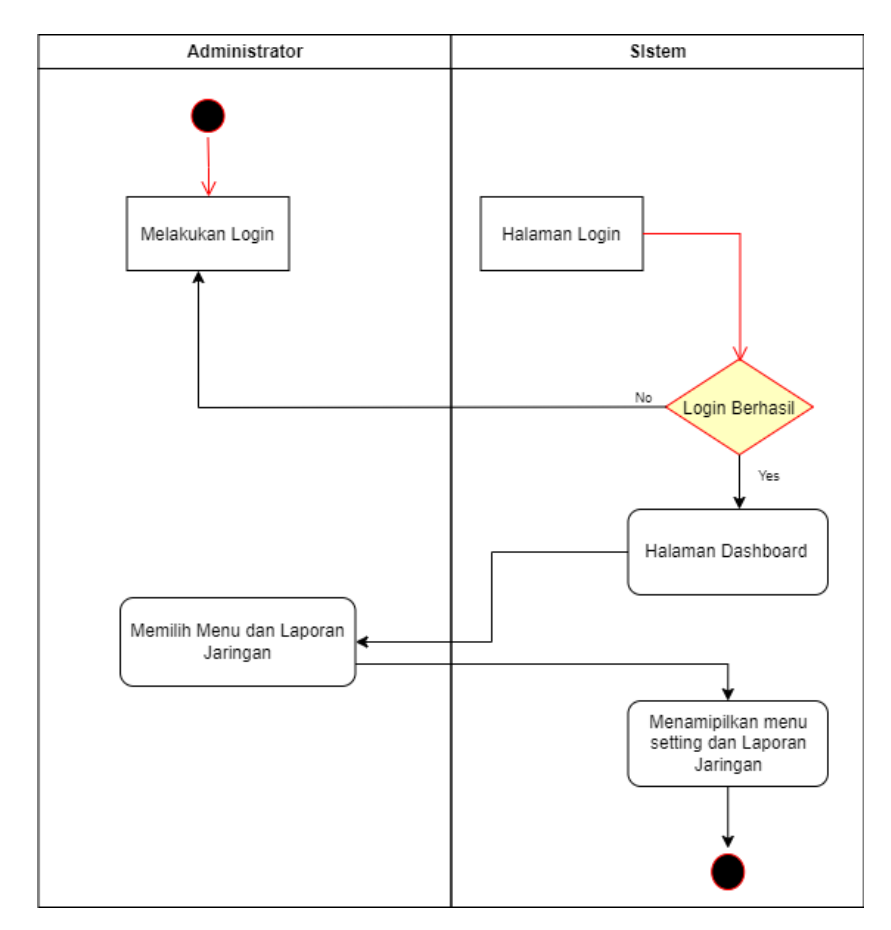

**Gambar 3.1 Diagram UML Monitoring Jaringan**

Pada gambar 3.1 di kolom Administrator dimulai dengan terminal "start" kemudian melakukan rumusan komputasi Masukkan Login. Hal yang sama pada kolom Sistem dengan merumuskan Halaman Login. Dari kedua fungsi tersebut dibuatkanlah keputusan (Decision) pada kolom Sistem dengan nama "Login Berhasil" dimana perintah "No" akan dikembalikan ke fungsi Masukkan Login, serta jika perintah "Yes" akan diteruskan ke fungsi Halaman Dashboard. Kemudian akan dilanjutkan di kolom Admin dengan "Memilih Menu dan Laporan Jaringan" lalu dialihkan ke Sistem dengan fungsi "Menampilkan Menu Setting dan Tampilan Jaringan". Terakhir, jika semua sudah dilalui maka akhiri dengan terminal "End".

#### **b. Rancangan Fisik Jaringan**

Pada tampilan berikut penulis mengasumsikan topologi jaringan yang terdapat pada ruangan laboratorium komputer. Teknik pemetaan topologi jaringan menggunakan topologi bintang.

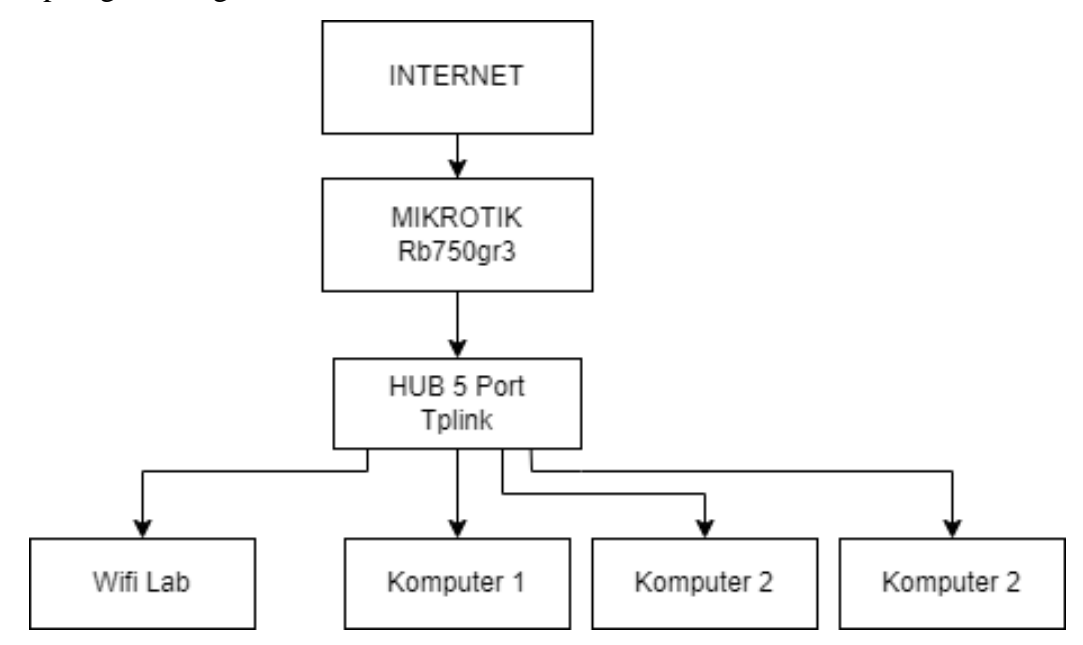

**Gambar 3.2 Bagan Struktural Jaringan yang Tersedia di Ruangan Lab Komputer di SMP Muhammadiyah 3 Metro**

Pada Gambar 3.2 memiliki makna yaitu ketika suatu penyedia jaringan internet atau internet service provider (ISP) yang diartikan dengan tulisan "INTERNET", menyalurkan koneksi internet melalui Mikrotik RouterBoard berjenis RB750Gr2. Lalu koneksi internet tersebut menuju Hub dengan port sebanyak 6 buah kemudian dibagi (split) ke beberapa perangkat (anggap saja terdapat 5 unit komputer sebagai demonstrasi) dan satu WiFi Access Point. WiFi AP tersebut bisa dijadikan patokan koneksi nirkabel yang akan menyebarkan koneksinya ke beberapa perangkat baik perangkat komputer dan perangkat seluler. Skema terhadap pemetaan jaringan berbentuk topologi bintang dapat dilihat pada Gambar 3.3 yang kemiripannya mendekati gambar sebelumnya sehingga lebih mudah dalam memahami alur dan penggunaannya.

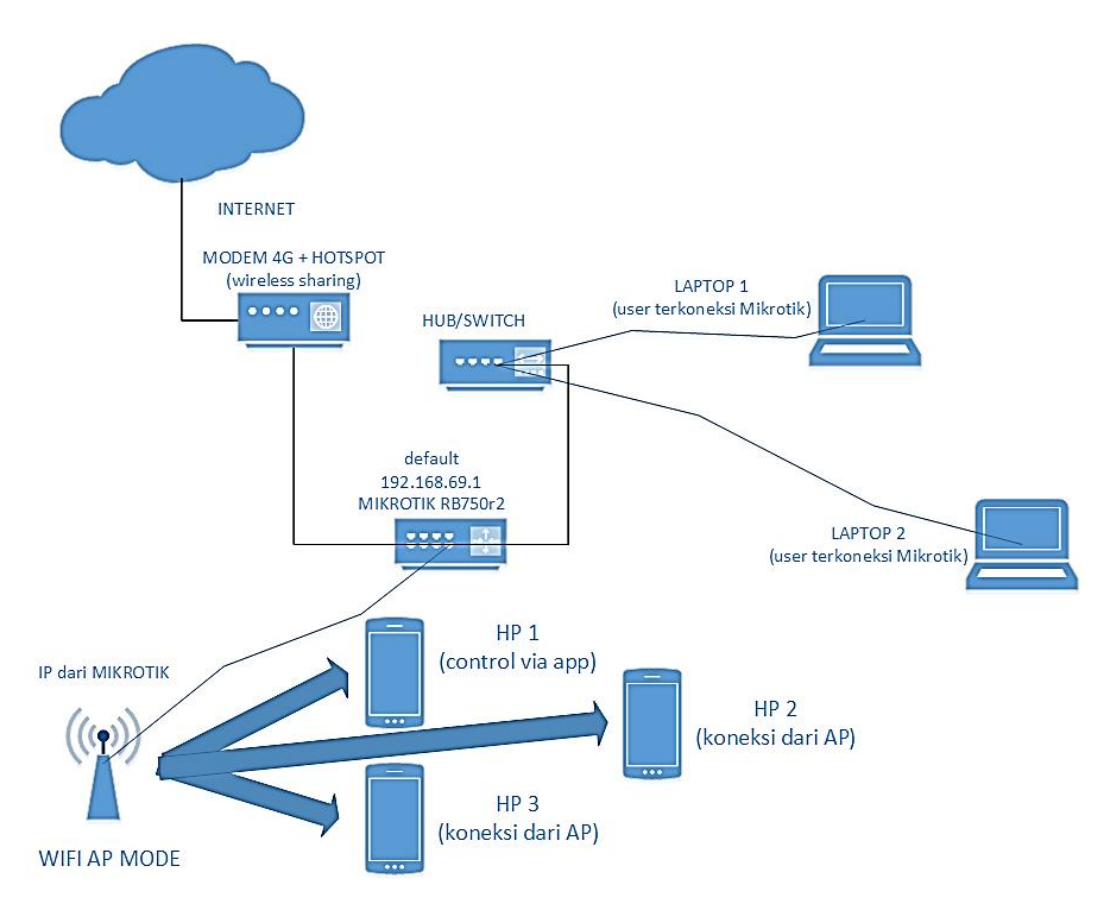

**Gambar 3.3 Topologi sebaran monitoring jaringan Wi-Fi yang akan dikontrol melalui web client dan aplikasi mobile beserta scope perangkat interface-nya**

Pada gambar 3.3 dijelaskan bagaimana topologi bekerja diantaranya:

- Dalam memunculkan adanya akses internet, penyedia jaringan atau ISP dihasilkan dari modem 4G hotspot dimana adapter yang terhubung disebar (share) melalui Tenda router di perangkat Laptop baik dari colokan ethernet maupun dari Wi-Fi dengan syarat dapat mengakses halaman webnya.
- Kemudian port WAN/LAN yang terdapat di perangkat modem Tenda tersebut dihubungkan dengan port eth1 di Mikrotik RB750r2 dimana dengan IP default 192.168.69.1.
- Selanjutnya dihubungkan juga pada port eth2 Mikrotik dilakukan konfigurasi di Laptop 2 sebagai server menggunakan software Winbox.
- Untuk penambahan perangkat juga dihubungkan ke port eth4 Mikrotik ke sebuah hub yang mana sampel yang diujikan sebagai klien menggunakan Laptop sebanyak dua buah dan tersambung dari hub tadi menggunakan dua buah kabel LAN berjenis straight.
- Pada Laptop server penulis bertindak sebagai host dalam menjalankan aplikasi via web client guna melakukan monitoring jaringan.
- Selanjutnya penyusun melakukan penyaluran jaringan melalui Wi-Fi AP Router Tenda N301 dengan pengaturan pada halaman web konfigurasi perangkat tersebut sebagai AP Mode.
- Sebelum melakukan tahap penyaluran melalui Wi-Fi AP Router Tenda N301, penyusun telah melakukan sambungan dari Mikrotik pada port eth3 guna menyamakan IP address menjadi 192.168.69.xx/24. Segmen "xx" tersebut diisi sesuai perangkat yang terhubung baik PC maupun smartphone secara berurutan menggunakan Static IP. Maksud dari seleksi IP Static yang dipilih oleh penyusun bertujuan agar IP yang diset adalah IP dari router utama yaitu dari Mikrotik RouterBoard-nya dengan catatan penyusun telah mengubah konfigurasinya sebagai AP Mode pada Wi-Fi AP tersebut.
- Terakhir, ketika jaringan yang disebar melalui Wi-Fi AP terlaksana, penyusun membuka aplikasi mobile pada Smartphone Android dan dapat dilihat pada sejumlah gambar di subbab selanjutnya.

### **1.6.4 Metode Koneksi Aplikasi dengan Mikrotik**

Metode yang akan dirancang sebagai objek terstruktur dalam penelitian ditampilkan dalam bentuk elemen beserta keterangan terlampir.

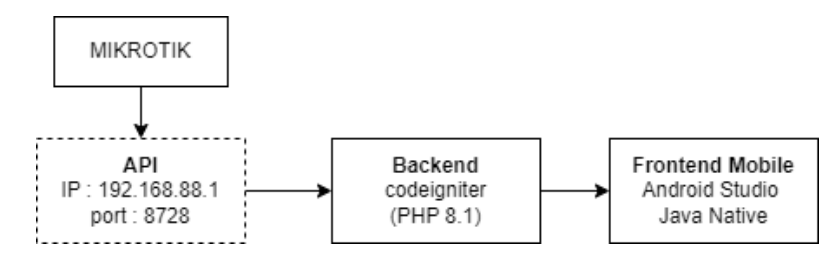

**Gambar 3.4 Struktur Metode Koneksi Aplikasi dengan Mikrotik**

Pada gambar 3.4 dijelaskan bahwa alat berupa aplikasi Android yang dikonfigurasi menggunakan server Mikrotik API yang terdiri dari IP dan Port default dari Router Board Mikrotik. Lalu dalam perancangan yang digunakan untuk mengolah data dari content/isi dari sebuah situs web yang mengorganisir data-data pembangun latar belakang menggunakan CodeIgniter (CI) dan memiliki bahasa pemrograman PHP versi 8.1. Serta untuk antarmuka pengguna (UI), dalam hal ini penghubung program dengan pengguna menggunakan Android Studio dengan native Java sebagai bahasa pemrogramannya serta framework aplikasi selulernya menggunakan Dart Flutter**.**

#### **1.6.5 Rincian Teknologi/Stack Yang Digunakan**

#### **a. API**

Dalam proses remote monitoring trafiknya, peneliti menggunakan library Mikrotik API untuk membuat source code koneksi antara Mikrotik dan Android, sehingga aplikasi berbasis mobile dapat digunakan untuk management router Mikrotik. MikroTik API juga berperan dalam mengembangkan aplikasi yang bertugas mengambil permintaan dari pengguna untuk menginstruksikan sistem tentang tindakan yang perlu dilakukan, dan setelah itu memberikan balasan yang sesuai dengan permintaan yang diajukan oleh pengguna.

### **b. CodeIgniter sebagai backend**

CodeIgniter merupakan salah satu framework PHP yang terkenal digunakan sebagai pembangun aplikasi website. Framework ini ditingkatkan serta dirancang dengan tujuan untuk menekan proses pengembangan aplikasi website dengan seperangkat perlengkapan serta fitur yang dapat menyuplai pengembang dalam membangun aplikasi website yang efektif serta gampang dipelajari. CodeIgniter mempunyai arsitektur MVC (Model-View-Controller) yang memisahkan logika bisnis, tampilan, serta pengontrolan aplikasi.

#### **c. Java Native sebagai frontend**

Dalam mengembangkan front-end dengan Java, penyusun menggunakan software Android Studio sebagai pembangun (builder) yang menyelaraskan penggunaan anatrmuka pengguna. Berikut adalah beberapa penyusun dalam mengembangkan front-end dengan Java:

1. Layout: Layout adalah tata letak dari elemen-elemen pada halaman aplikasi.

2. Widget: Widget adalah elemen-elemen yang digunakan untuk membangun tampilan aplikasi seperti tombol, teks, gambar, dan sebagainya.

3. Style: Style adalah tampilan visual dari elemen-elemen pada halaman aplikasi.

4. Animasi: Animasi adalah efek visual yang digunakan untuk meningkatkan interaksi pengguna dengan aplikasi

### **d. Backend menggunakan Firebase**

Firebase dapat digunakan sebagai back-end untuk menyimpan data dan mengelola autentikasi pengguna. Firebase menyediakan layanan database yang dapat digunakan untuk menyimpan data aplikasi, baik dalam bentuk struktur data relasional maupun non-relasional. Firebase juga menyediakan layanan autentikasi pengguna yang dapat digunakan untuk mengelola login dan registrasi pengguna pada aplikasi. Dengan menggunakan Firebase sebagai back-end pada framework, pengembang dapat mempercepat pengembangan aplikasi dan mengurangi kompleksitas pengelolaan infrastruktur back-end. Firebase juga menyediakan fitur real-time database yang memungkinkan aplikasi untuk sinkronisasi data secara realtime antara klien, sehingga memungkinkan pengembangan aplikasi yang responsif dan interaktif.

### **e. Laragon (PHP 8.1)**

Laragon digunakan sebagai port yang menghubungkan IP router pada Mikrotik dengan CodeIgniter dalam source code editor di Visual Studio Code. Dalam pengerjaannya, Laragon menggunakan port default yakni "8888" yang nantinya akan penyusun gunakan dalam melakukan uji alat.

### **f. Visual Studio Code**

Visual Studio Code (VS Code) adalah sebuah teks editor atau Integrated Development Environment (IDE) yang digunakan oleh para developer untuk menulis, mengedit, dan mengelola kode program. Dalam istilah developer programmer, VS Code tidak dapat dikategorikan secara khusus sebagai front end atau back end karena peran utamanya adalah sebagai editor kode yang bersifat umum dan tidak terbatas pada satu jenis pengembangan aplikasi.

#### **g. Winbox (untuk setting mikrotik)**

Winbox merupakan program untuk mengkonfigurasikan penggunaan Mikrotik dengan jaringan yang terkoneksi dan juga sebagai jembatan antara alat aplikasi Android dengan software VS Code nantinya.

# **1.6.6 Topologi Jaringan Yang Sedang Berjalan**

Topologi jaringan yang digunakan menggunakan topologi jenis bintang (star) yang terdiri dari satu ruangan dimana terdiri dari ruang laboratorium komputer di lantai dua.

#### **1.6.7 Kelebihan dan Kekurangan Jaringan yang Sedang Berjalan**

#### **a. Kelebihan**

- 1. Kecepatan bandwidth yang menyentuh angka berkisar 5-7Mbps, dan bahkan lebih besar hingga menyentuh 10Mbps dengan aplikasi Downloader ketika melakukan proses download file berukuran besar.
- 2. Sudah ada topologi berjenis bintang pada ruangan laboratorium komputer di lantai 2.

#### **b. Kekurangan**

1. Bandwidth yang tersedia masih tergolong cukup dan stabil namun tidak adanya metode monitoring atau kontrol jaringan nirkabel mengakibatkan lemahnya keamanan dan ketahanan jaringan yang tersedia.

2. Sering terjadi overload (kelebihan muatan) atau 'bentrok' saat menggunakan jaringan secara bersamaan baik download maupun upload.

### **1.7 Studi Pustaka**

Pada bagian studi Pustaka atau yang biasa disebut studi literatur, penulis mencari bahan penelitian yang penulis lihat dari buku literatur, jurnal daring maupun situs web yang berkesinambungan dengan rancang bangun sistem monitoring jaringan nirkabel untuk melihat serta memberikan pelayanan lalu lintas jaringan menggunakan aplikasi Java pada smartphone Android

#### **1.8 Analisa Kebutuhan Sistem**

Analisa kebutuhan sistem mencakup alat dan bahan serta perangkat lunak yang diperlukan untuk merancang sistem monitoring jaringan nirkabel sebagai lalu lintas jaringan menggunakan aplikasi Android.

#### **1.9 Perancangan Sistem**

Perancangan sistem monitoring jaringan nirkabel sebagai lalu lintas jaringan menggunakan aplikasi Android meliputi perangkat keras dan perangkat lunak. Namun khusus perangkat keras hanya dibutuhkan untuk merancang bangun sebuah aplikasi dan pengaturan topologi Packet Tracer pada monitoring jaringan seperti PC dan smartphone. Sedangkan perangkat lunak berupa program yang dibentuk dan disusun sedemikian rupa untuk melalukan perantaraan berupa tampilan antarmuka sebuah aplikasi yang dipadukan dengan plugin monitoring jaringan.

Rancangan proses Pembuatan Aplikasi Mobile (basic) dan digambarkan dengan Diagram Activity.

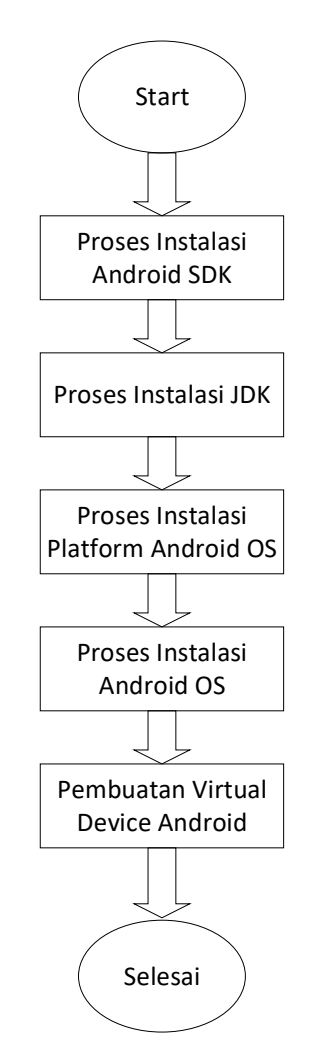

**Gambar 3.5 Alur Pembuatan Aplikasi Android**

Langkah awal yakni dengan mengunduh Java Development Kit (JDK) versi 8 update 141 diteruskan dengan menginstalnya di perangkat komputer. Kemudian yakni melakukan unduh file Android SDK yang nantinya diekstrak hingga muncul jendela direktori yang akan ditentukan. Disini penulis menaruh direktori ke path "C:\sdk\". Selanjutnya yaitu dengan menambahkan file ADT-23xxx.zip kedalam lokasi yang ditentukan yang bertujuan untuk memproses pemasangan platform Android OS. Penyusun menggunakan Android versi 7.1 dengan versi API (Application Programming Interface) yang ke 25 (API 25). Terakhir yaitu dengan menjalankan perangkat virtual Android sebagai simulasi percobaan aplikasi yang telah dirancang oleh Eclipse sebelum di-compile menjadi file Android Package Kit

(APK) yang akan digunakan untuk perangkat smartphone bersistem-operasikan Android.

### **1.10 Pengembangan Prototype Awal**

Langkah pertama dalam mengembangkan prototipe awal data ini dilakukan untuk mengklarifikasi batasan pembuatan aplikasi yang sedang dikembangkan. Ini termasuk pengidentifikasian kebutuhan basis data dan rancangan logika sistem, yang kemudian diuraikan dalam bentuk rencana alur desain antarmuka pengguna.

#### **1.11 Perencanaan Desain Antar Muka Pengguna**

Perencanaan tampilan pengguna adalah suatu proses yang rumit yang berakar pada komponen sistem yang akan diakses oleh pengguna dan berfungsi sebagai persiapan awal sebelum tahap implementasi dimulai. Dari deskripsi ini, antarmuka pengguna memiliki peran sentral dalam meningkatkan efektivitas suatu sistem informasi, di mana tujuan utamanya adalah untuk membuat teknologi informasi mudah digunakan oleh pengguna, yang umumnya disebut sebagai user-friendly. Istilah ini digunakan untuk mengacu pada kemampuan perangkat lunak untuk dioperasikan dengan mudah dan memiliki beberapa fitur khusus yang membuat pengguna merasa nyaman saat menggunakan program tersebut.

### **1.12 Tampilan Perangkat Lunak**

#### **1.12.1 Android Studio**

Android Studio ialah suatu perangkat lunak pengembangan yang terintegrasi, sering dikenal dengan sebutan IDE (Integrated Development Environment), yang dirancang untuk aplikasi Android. Android Studio merupakan evolusi dari Eclipse IDE, dan dibangun berdasarkan kerangka kerja IDE populer Java, yakni IntelliJ IDEA. Peluncuran Android Studio dilakukan oleh Google pada tanggal 16 Mei 2013 dalam acara Konferensi Google I/O tahun 2013. Sejak saat itu, Android Studio telah menggantikan peran Eclipse sebagai IDE resmi dalam pengembangan aplikasi Android. Selain mendukung pembuatan aplikasi Android, Android Studio juga mendukung pengembangan dalam berbagai bahasa pemrograman lainnya seperti C/C++, Cobol, Python, Perl, PHP, dan lainnya. Secara keseluruhan, Android Studio berfungsi sebagai wadah serbaguna; tak hanya sebagai lingkungan pengembangan terintegrasi atau IDE untuk pembuatan aplikasi, tetapi juga dapat digunakan dalam berbagai tahapan siklus pengembangan perangkat lunak seperti dokumentasi, pengujian perangkat lunak, pengembangan web, dan lainnya.

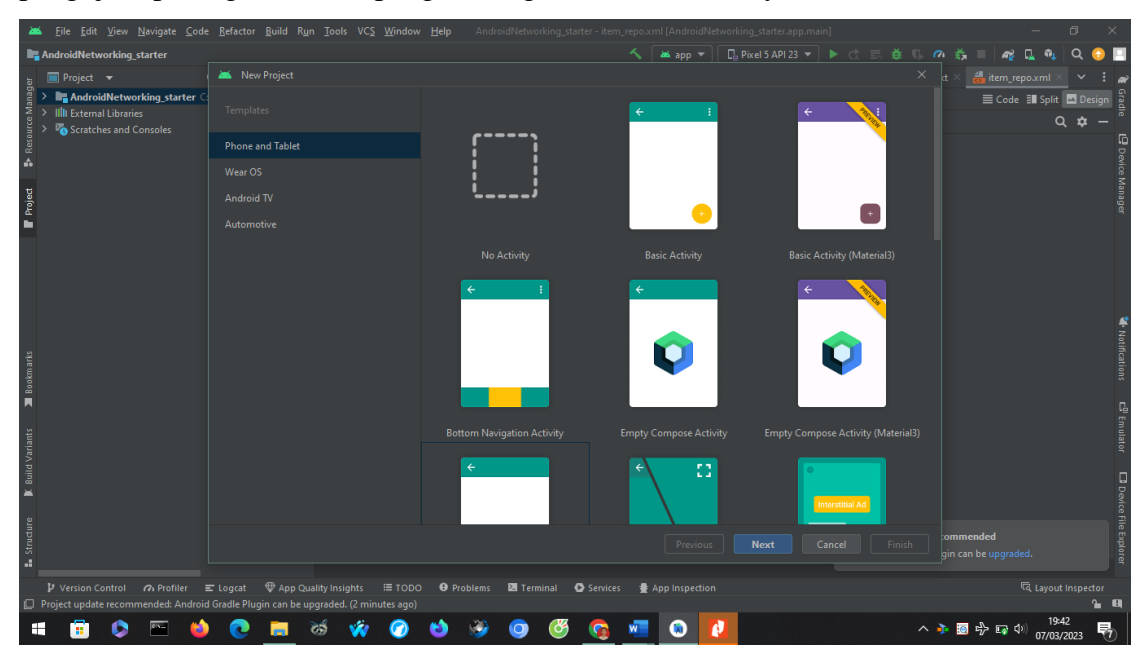

**Gambar 3.6 Tampilan Antarmuka Android Studio**

### **1.12.2 Visual Studio Code**

Visual Studio Code ialah sebuah aplikasi penyunting kode yang dikembangkan oleh Microsoft yang dapat diakses secara gratis pada berbagai platform desktop. Kekayaan fitur yang lengkap dan opsi ekstensi menjadikan aplikasi penyunting kode ini menjadi pilihan utama bagi para pengembang. Visual Studio Code juga mendukung hampir semua sistem operasi seperti Windows, Mac OS, Linux, dan lain sebagainya. Visual Studio Code dirancang agar ringan dan nyaman digunakan, sehingga pengguna tidak perlu mengandalkan spesifikasi perangkat yang tinggi. Selain itu, aplikasi ini juga dapat digunakan untuk membuat atau mengedit kode sumber dalam berbagai bahasa pemrograman seperti Node.js, JavaScript,

TypeScript, dan lainnya. Beberapa fitur yang disajikan oleh Visual Studio Code meliputi:

### **a. Basic Editing**

Fitur sekalian guna utama Visual Studio Code pasti saja buat melaksanakan coding. Fitur basic editing aplikasi ini ialah salah satu yang terlengkap di kelasnya. Visual Studio Code menawarkan bermacam formatting code sampai fitur auto- save demi mendukung kebutuhan pengguna.

Tidak hanya itu, proses editing hendak terasa lebih aman, kilat, serta instan dengan terdapatnya beberapa hotkey buat melaksanakan perintah- perintah tertentu. Misalnya, copy paste pada satu ataupun banyak baris, mencari keyword ataupun file, keyboard shortcut, serta masih banyak lagi.

### **b. Debugging**

Fitur debugging berperan buat mempermudah pengguna mencerna program yang dibuat. Dalam perihal ini tercantum mengedit, menyusun, serta mengeksekusi code kesekian kali dalam waktu pendek. Pengguna tidak perlu takut bila terjalin kesalahan kala menulis kode, error message nampak sangat jelas sehingga kalian bisa mengenali dimana letak kesalahannya.

Visual Studio Code secara default sediakan fitur debugging buat program JavaScript, ataupun lebih spesifiknya Node. js. Nah, untuk kalian yang tidak begitu mendalami JavaScript, terdapat opsi debugging bahasa pemrograman lain yang dapat kalian unduh di extension marketplace.

### **c. Extension Marketplace**

Terdapatnya fitur extension marketplace membolehkan pengguna mengeksplorasi serta meningkatkan komponen- komponen lain di luar Visual Studio Code. Pengguna bisa menginstal tools ataupun ekstensi apapun secara kilat tanpa wajib memikirkan perinci konfigurasi. Terdapat banyak ekstensi terkenal yang dapat kalian download, misalnya ESLint, Prettier, Live Server, Vetur, Debuggers, serta masih banyak lagi.

### **d. IntelliSense**

Fitur ini telah tertanam otomatis pada Visual Studio Code serta berperan buat menimbulkan sugesti possible code bersumber pada bahasa ataupun database yang digunakan.

# **e.** G**ithub Integration**

Visual Studio Code membagikan banyak opsi integrasi repository. Salah satunya merupakan Github yang ialah project management platform sangat terkenal di dunia. Dengan platform ini, kalian bisa bekerjasama serta berbagi kode dengan rekan regu dalam satu wadah.

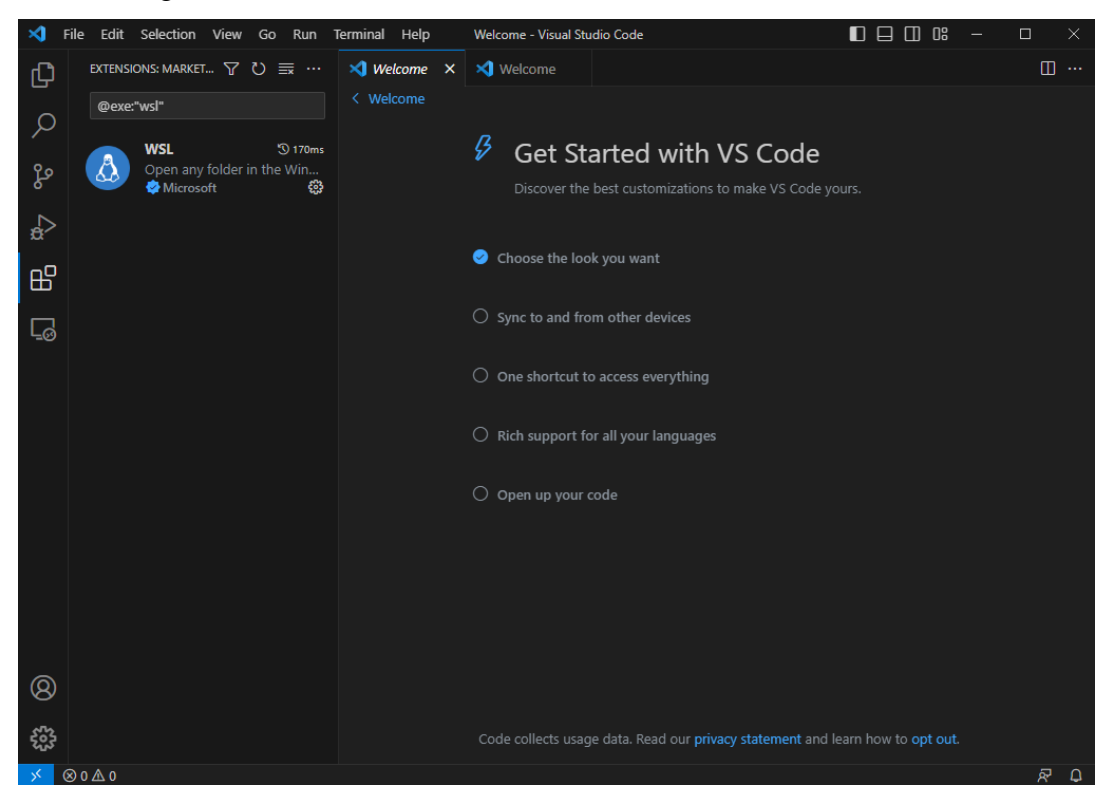

**Gambar 3.7 Tampilan Antarmuka Visual Studio Code**

# **1.12.3 Google Firebase**

Google Firebase (atau biasa disebut dengan Firebase) merupakan layanan milik Google berupa backend as a service (BaaS) yang memungkinkan para programmer untuk mengembangkan aplikasi tanpa harus memikirkan pada sisi backend. Layanan BaaS ini akan mengelola seluruh komponen backend aplikasi, mulai dari API, database, authentication, sampai dengan hosting sehingga developer dapat lebih fokus pada pembuatan frontend. Firebase sesuai jika digunakan pada aplikasi yang memerlukan realtime database, namun demikian untuk menjalankan fungsinya aplikasi ini membutuhkan akses internet dikarenakan sifat penyimpanannya yang online.

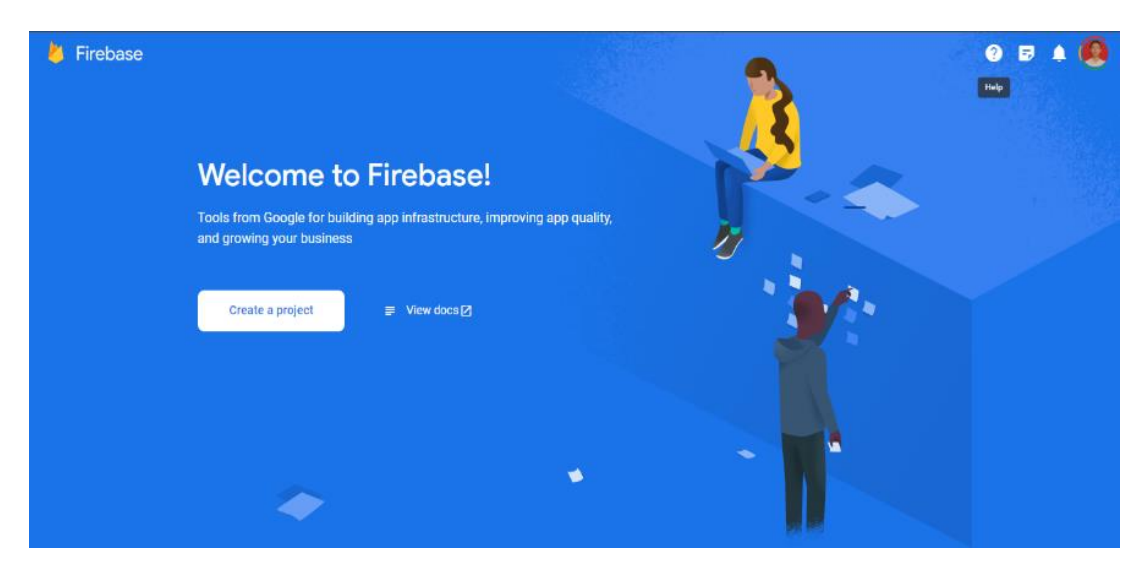

**Gambar 3.8 Tampilan Antarmuka Web Firebase**

#### **1.12.4 REST API pada MikroTik RouterOS**

API atau Antarmuka Pemrograman Aplikasi adalah suatu antarmuka yang dapat digunakan untuk menghubungkan satu aplikasi dengan aplikasi lainnya. Lebih lanjut dapat diartikan sebagai sekelompok perintah, fungsi, serta protokol yang dapat digunakan oleh para pengembang perangkat lunak saat membangun perangkat lunak pada sistem operasi tertentu. API memungkinkan para pengembang dapat memanfaatkan fungsi standar untuk berinteraksi dengan sistem operasi.

REST API merupakan pendekatan atau pedoman dalam pembuatan layanan web. RouterOS MikroTik menyediakan fitur REST API mulai dari RouterOS versi 7.1 beta 4. Istilah "REST API" biasanya merujuk pada API yang dapat diakses melalui protokol HTTP dengan menggunakan serangkaian URL yang mengarah ke sumber daya yang telah ditentukan sebelumnya. Tujuan dari ini adalah untuk mengemas API console MikroTik ke dalam format json, memungkinkan kita untuk melakukan operasi CRUD dan beberapa perintah khusus. Akses ke API ini sebaiknya menggunakan klien HTTP, meskipun juga bisa dilakukan melalui browser dengan alat seperti curl, guzzle, atau perpustakaan lainnya, bahkan dapat menggunakan fetch di RouterOS.

Persyaratan yang dibutuhkan termasuk mengaktifkan www-ssl pada router, menggunakan sertifikat SSL pada router, menguji perangkat lunak API, serta memiliki pemahaman dasar tentang bahasa pemrograman yang penulis gunakan, yaitu Java Flutter. Autentikasi REST API pada RouterOS menggunakan autentikasi dasar (basic auth) dengan pengguna dan kata sandi router yang akan digunakan.

# **1.13 Percobaan Sistem**

Pada percobaan sistem atau uji coba dilakukan setelah sistem monitoring jaringan beserta alat-alatnya sudah dibuat. Uji coba merupakan langkah untuk mengetahui apakah seluruh rangkaian yang telah dibuat dapat bekerja dengan baik atau tidak. Sehingga sistem dapat dilakukan implementasi atau penerapan sistem di lapangan. Akan tetapi jika alat tersebut masih bermasalah, maka alat tersebut akan dilakukan pengujian ulang agar dapat berjalan dengan baik dan lancar.

#### **1.14 Penerapan Rancang Bangun**

Pada penerapan rancang bangun atau implementasi alat dilakukan sesudah tahap uji coba selesai. Nantinya sistem monitoring ini akan dikontrol dan memunculkan pemberitahuan melalui perangkat smartphone Android.

#### **1.15 Analisa Kerja**

Pada Analisa kerja ini dilakukan berdasarkan data yang diambil berupa hasil capturing dari aplikasi monitoring di perangkat Android. Sesudah itu hasil yang didapat dapat dijadikan laporan informasi bagi penulis dan pihak instansi sekolah.